# **INSTALLATION MANUAL**

# A<sup>2</sup>D<sup>+</sup> Audiometer

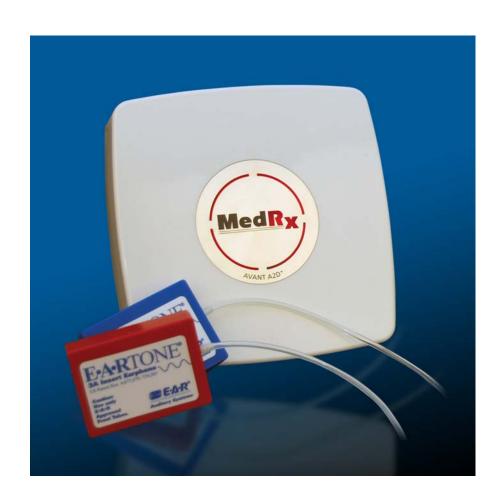

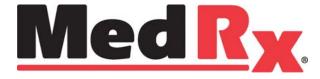

# **Contents**

| Getting to Know Your AVANT™ A <sup>2</sup> D <sup>+</sup> | 4  |
|-----------------------------------------------------------|----|
| Software Installation                                     | 6  |
| Driver Installation                                       | 8  |
| Loading the Calibration Files                             | 10 |
| Limited Warranty                                          | 11 |

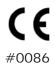

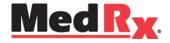

www.medrx-usa.com

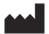

1200 Starkey Rd., #105, Largo FL 33771

Toll Free: (888) 392-1234 • (727) 584-9600

Fax: (727) 584-9602 • Email: medrx@medrx-usa.com

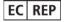

#### MedRx's Authorized Representative in Europe

(Regulatory affairs only)
Emergo Europe, Molenstraat 15
2513 BH The Hague, The Netherlands
Tel: (31) (0) 70 345-8570 • Fax: (31) (0) 70 346-7299

# Getting to Know Your AVANT A<sup>2</sup>D<sup>+</sup> Audiometer

The AVANT  $A^2D^+$  represents a new era of ultra compact diagnostic audiometry for your office. Compact yet rugged, this PC-Based system is USB powered and supports ANSI and IEC audiometric tests. The following section of this manual will familiarize you with the physical features and accessories of the  $A^2D^+$  system.

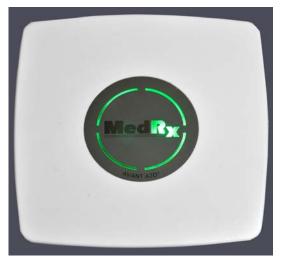

Unit Powered On - No Ear Selected

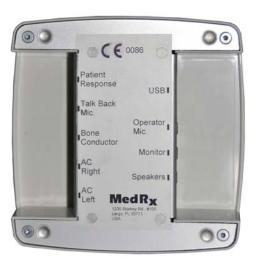

Rear View

A unique feature of the AVANT A<sup>2</sup>D<sup>+</sup> Audiometer is the light panel which indicates which ear is selected in the software. When the unit is powered up, but no ear is selected, the light shines green as shown above. During testing, the light shines blue when the left ear is selected and red when the right is selected as shown below.

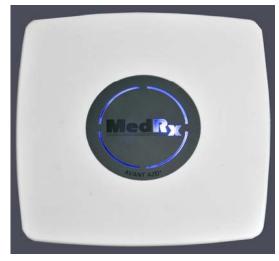

Left Ear Selected

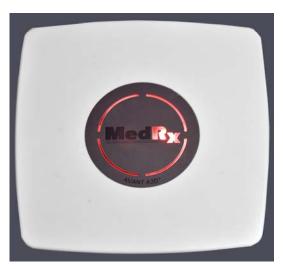

Right Ear Selected

### **Transducers and Accessories**

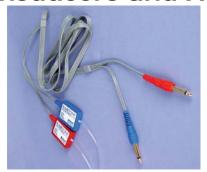

**Insert Earphones** 

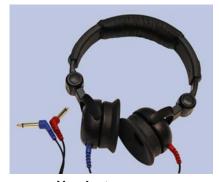

**Headset** Optional

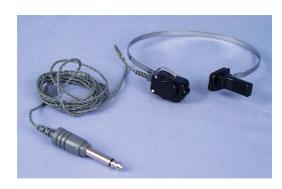

**Bone Conductor** 

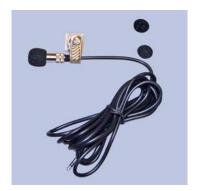

**Talkback Microphone** 

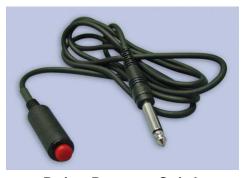

**Patient Response Switch** 

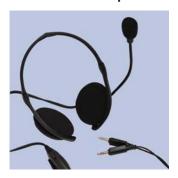

**Operator Mic and Monitor** 

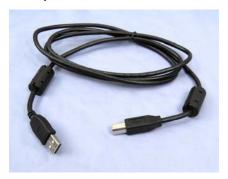

**USB Cable** 

## **Software Installation**

#### Do Not Plug in the AVANT A<sup>2</sup>D<sup>+</sup> USB Cable yet!

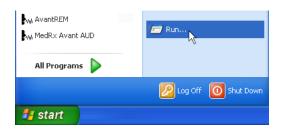

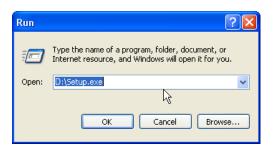

- 1. Insert the AVANT A<sup>2</sup>D<sup>+</sup> CD-ROM into the CD drive. Wait until the Setup program starts.
  - If the Setup program does not automatically start, click:
    - Start.
    - Run.
    - Type D:\Setup.exe in the window where 'D' is the drive letter assigned to the CD ROM drive on your computer.

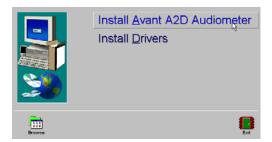

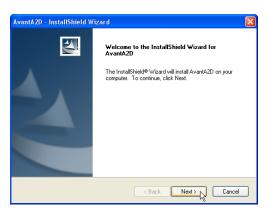

2. On the Setup screen, choose **Install AVANT A2D Audiometer**.

- 3. This is the Welcome screen.
- To continue, Click Next.

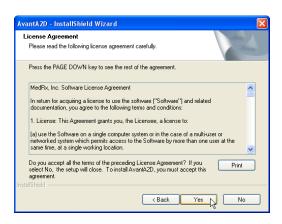

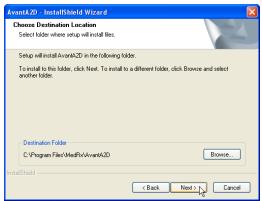

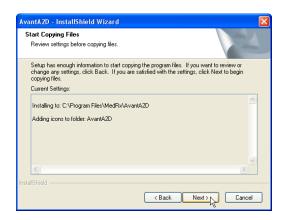

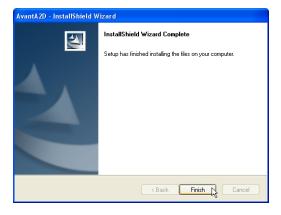

- Read the Software License Agreement. This important document defines the acceptable usage of the A<sup>2</sup>D<sup>+</sup> Audiometer.
- After reading the Agreement, click Yes.

- 5. This screen indicates the location of the program files. The default location is recommended for most users. If necessary, this location can be changed.
  - To continue with the default settings, click Next.
  - To change the location of the files (advanced users or system administrators only) click **Browse.**
- 6. This screen summarizes the installation configuration.
  - To continue, click Next.
  - To make changes, click **Back.**

7. When the installation is complete, click **Finish.** 

# **Driver Installation**

Connect the USB cable from the AVANT A<sup>2</sup>D<sup>+</sup> to your computer as shown below.

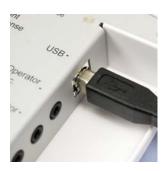

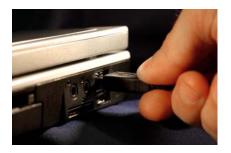

Wait for the system to copy and install default drivers. During this process, you will see the following prompts in your system tray (lower right corner of the screen).

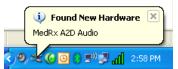

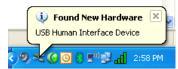

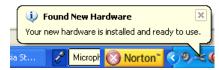

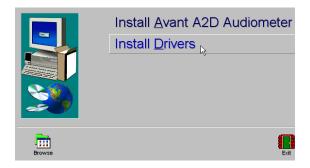

1. After the Window drivers have been installed, click **Install Drivers.** 

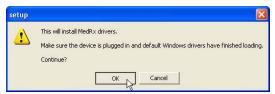

2. When this screen appears, click OK.

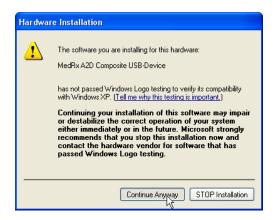

3. When the driver signature check screen appears, click **Continue Anyway.** 

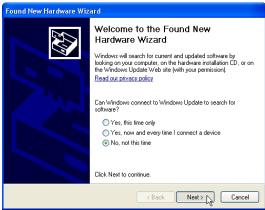

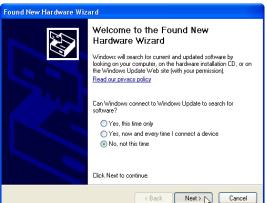

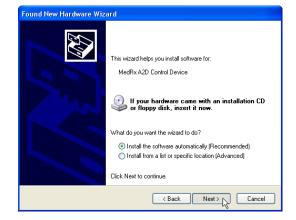

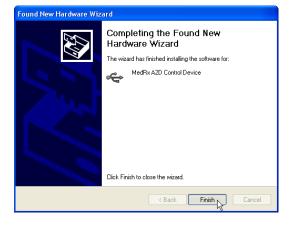

- 4. When this window appears,
- Select "No, not at this time".
- Click Next.

- 5. When this screen appears,
- Select "Install the software automatically (recommended)".
- Click Next.

- 6. When the driver installation is complete, this screen will appear.
- Click Finish.

7. Exit the Setup screen when the driver installation is finished.

# **Loading Calibration Files**

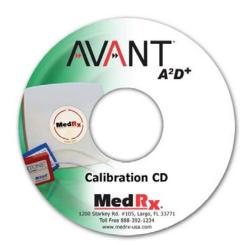

Each AVANT A<sup>2</sup>D<sup>+</sup> audiometer is calibrated in compliance with the ANSI S3.6 standard. This calibration procedure results in a series of files that the A<sup>2</sup>D<sup>+</sup> software reads to keep the hardware in calibration. These files are supplied on a CD bearing the same serial number as your A<sup>2</sup>D<sup>+</sup> device.

The final step before using your AVANT A<sup>2</sup>D<sup>+</sup> to evaluate hearing is to load these device-specific calibration files onto the computer used to control the A<sup>2</sup>D<sup>+</sup> device.

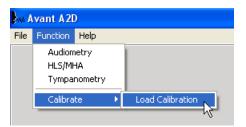

- With the Calibration CD in the drive, open the AVANT A<sup>2</sup>D<sup>+</sup> software and click:
  - Function.
  - Calibrate.
  - Load Calibration.

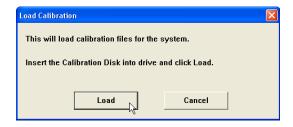

- 2. After a few seconds, the CD will "spin up" and this message will appear.
  - Click Load.

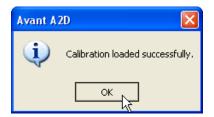

- 3. When the files are finished being loaded, this message will appear:
  - Click **OK** to complete loading the calibration.

# Congratulations

Your MedRx system is now set up and ready for use. Please consult the Training Manual and the Interactive Help Files within the software for instructions and procedures. The Training Manual is available in PDF format on CD and at www.medrx-usa.com in our Download Section.

# **Limited Warranty**

MedRx, Inc warrants this product to be free from defects in material and workmanship for one year from the time of purchase. If this system fails to perform as specified during this period, the purchaser is responsible for calling MedRx at (888) 392-1234 or (727) 584-9600. The company's representative will advise the owner to either return specific components or the entire system to:

MedRx, Inc. 1200 Starkey Road #105 Largo, FL 33771 USA

MedRx will repair or replace any defective devices, fully test the system and/or components and ship the system promptly back to the owner. There is no cost for the repair or return shipping, provided the system is one year old or less and has not been misused, abused or damaged. Such damage includes, but is not limited to, dropping, exposure to excessive heat greater than 100°F and water/liquid damage.

Repair or replacement of the system as provided under this warranty is the sole and exclusive remedy of the purchaser. MedRx shall not be liable for any consequential or incidental damages or for breach of any express or implied warranty. Except to the extent of applicable law, any implied warranty, merchantability or fitness of this product is limited to the duration of this warranty.

MedRx will, at its discretion, service and repair out of warranty products at the purchaser's request, charging for parts and labor as necessary.

The limited warranty is deemed void if software or hardware is installed on this product which is not pre-approved by MedRx, Inc. Approved software includes NOAH<sup>™</sup> and HIMSA approved hearing aid manufacturer programming modules for fitting hearing aids.

MedRx, Inc is not responsible for problems resulting from installation of unapproved software or hardware. In the event of unapproved software or hardware installed on the system causing a conflict, MedRx will service the product for a fee to be determined at the time of service.

Any extension of this warranty past the initial one-year warranty is subject to the following (where applicable).

- 1. A \$300 deductible per repair.
- 2. Extended warranty does not include cables, connectors or peripherals.
- 3. Extended warranty of the Video Otoscope covers optics only.

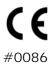

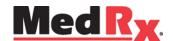

#### www.medrx-usa.com

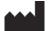

1200 Starkey Rd., #105, Largo FL 33771

Toll Free: (888) 392-1234 • (727) 584-9600

Fax: (727) 584-9602 • Email: medrx@medrx-usa.com

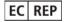

#### MedRx's Authorized Representative in Europe

(Regulatory affairs only)
Emergo Europe, Molenstraat 15
2513 BH The Hague, The Netherlands
Tel: (31) (0) 70 345-8570 • Fax: (31) (0) 70 346-7299